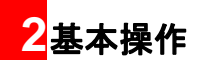

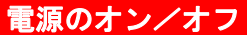

電源を入れる

- **1** 本体を開きます。
- **2** メインディスプレイにイー・モバイルのロゴマークが表示されるまで、 ~ を押し続けま す。

## 電源を切る

**1** 本体のメインディスプレイが消灯するまで、を押し続けます。

# 日付と時刻を設定する

- **1** 「メインメニュー」>「設定」>「一般設定」>「日付/時刻設定」を選択します。
- **2** 日付と時刻を入力します。(24 時間制 )
- 3 | (。)を押して保存します。

# 電話をかける

## 電話をかける

- **1** 電話番号を入力します。
	- キーパッドを使用して電話番号を入力します。
	- 「ヾ を押して「通話履歴」から番号を選択し ます。
	- •「電話帳」から電話番号を選択します。詳細な操作方法については、「電話帳」を参照してください。
- **2**を押して電話をかけます。
- **3 / 『を押して通話を終了します。**
- 注誤った番号を入力した場合は、 こつを1回 押してカーソルの左側にある数字を削除します。

### 電話をかける

### 電話を受ける

「設定」>「通話設定」>「着信応答設定」により、応答モードを設定できます。「本体オープン」、「エニーキーアンサー 」と「通話キー」の三つのモード があります。

**1** 電話を受ける方法は次のとおりです。

- 本体オープン:本体を開くことで、電話を受けます。
- エニーキーアンサー : 本体を開き、( ̄\_ ̄)と 以外のキーを押すことで電話を受けます。
- 通話キー:本体を開き、 ヾ を押して電話を 受けます。
- イヤホンマイクを接続している場合は、イヤホンマイクキーを押して電話を受けます。

**2** 電話を切る方法は次のとおりです。

• 本体を閉じる、または /亦 | を押して電話を切 ります。

• イヤホンマイクを接続している場合は、イヤホンマイクキーを押して電話を切ります。

#### ◆ 自動応答が有効のときに電話を受ける

「設定」>「通話設定」>「自動応答」により、自動応答の応答モードを設定できます。

- **1** 電話を受ける方法は、次のとおりです。
	- 即時応答:着信して 5 秒後、自動的に電話がつ ながります。
	- 定型文:電話着信の 20 秒後に、相手に設定済みの SMS を送信します。
	- 録音メッセージ:着信して20秒後にあらかじめ設定した応答メッセージを流して、相手の伝言を録音します。
- **2** 電話を切る方法は次のとおりです。
	- 本体を閉じる、または /一 を押して電話を切り ます。
	- イヤホンマイクを接続している場合は、イヤホンマイクキーを押して電話を切ります。

## マナーモードを有効にする

## 自局電話番号

お客様の電話番号を確認します。

- **1** 「メインメニュー」>「設定」を選択します。
- **2 │⊙│を押して「通話設定」>「自局電話番号」** を選択します。

## マナーモードを有効にする

マナーモードが有効な場合、本製品は着信音や警告音を消音またはバイブレータにする状態となります。

- 1▌ 待受画面で [#وْلَدْ #قُطْرِ ] )を2秒以上押す。
	- 待受画面で ┌#.\$゚ の長押しで標準モードとマ ナーモードを切り替えることができます。

文字の入力文字入力画面

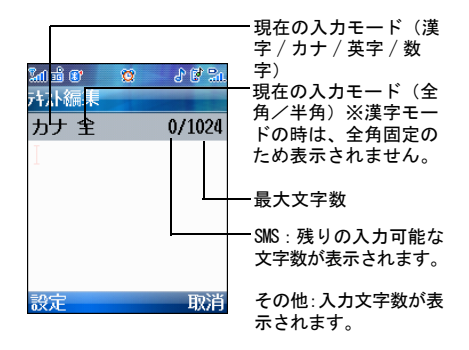

## 入力モードを切り替える

- 1▌ 文字入力画面で、⊡厂を押します。
- **2** 「入力モード」を選択します。

電話帳

### **3** 入力モードを選択して を押します。

- 注 • 選択できる入力モードは、文字入力を行う 画面により異なります。例えば、E メールアドレスの入力画面では左ソフトボタンで文字種変更は行えません。
	- └\*\*\*‐ を押しても、入力モードを切り替え ることができます。
	- 全角と半角を切り替えるには「設定」<sup>&</sup>gt; 「全角」/「半角」を選択します。また、 漢字入力モード以外では、 きゅうを長く押 すことで全角と半角を切り替えることができます。

## 記号/絵文字を入力する

- 1 文字入力画面で | ||《 を押して、記号入力画面を 表示します。
	- 記号と絵文字を切り替えるには ▒ を押します。
- •「最近入力した絵文字」には、過去に入力した絵文字が表示されます。
- **2** 記号または絵文字を選択します。
- **3** を押して記号または絵文字入力画面を終了します。

2<br>基本操 作

## 電話帳

- 本製品では、電話帳を本体及び EM chip それぞれ登 録することが可能であり、個別に使用することができます。
- 本体の電話帳には連絡先として、電話番号とメールアドレスの登録を 1,000 件まで、保存することがで きます。
- 頻繁に使用する番号を 8 件まで、短縮ダイヤルに割り当てることができます。

### 連絡先を作成する

- **1** 「メインメニュー」>「電話帳」を選択します。
- **2**● を押して「本体」を選択します。

電話帳

- **3** 「設定」>「新規追加」を選択します。
- 4 編集したい項目で(。)を押して、情報を入力しま す。編集が終わったら 。を押して保存します。
- 5 基本的な情報を入力したら、 ⊙ | を押して詳細 な情報を設定します。
- **6** 「設定」>「保存」を選択して保存します。

## 電話帳を編集する

- **1** 「メインメニュー」>「電話帳」を選択します。
- 2 【<sup>の</sup>】を押して「本体」または「EM chip」を選択 します。
- **3**編集する連絡先を検索して (் $\widehat{\phantom{a}}$ ) を押します。
- **4** 編集する項目を選択してから 押すか、「設定」 >「編集」を選択して、編集を開始します。新しい情報を入力したら、 うを押して編集を終 了します。

**5** 「設定」>「保存」を選択して、編集した電話帳を保存します。

### 通話履歴を使って電話帳を作成する

通話履歴にある電話番号を、新規もしくは既存の電話帳に登録します。

**1** 「メインメニュー」>「通話履歴」を選択します。

**2**2 | る| を押して通話記録を選択します。

**3** 「設定」>「番号保存」を選択します。

- 本体に保存:電話の連絡先登録を選択し、他の情報を入力してから、「設定」>「保存」を選択します。
- EM chip に保存:EM chip の連絡先登録を選 択し、他の情報を入力してから、「設定」<sup>&</sup>gt; 「保存」を選択します。
- 既存のアイテムに追加:登録済みの連絡先に対して、電話番号を追加してから、「設定」<sup>&</sup>gt; 「保存」を選択します。

電話帳

注 既存のアイテムに追加する際に、既に連絡先 に登録されている番号の場合は、既に登録されている電話番号を書き換えるかどうかを確認するメッセージが表示されます。

## 電話帳の検索

- **1** 「メインメニュー」>「電話帳」を選択します。
- 2 │ | ⊙|を押して「本体」または「EM chip」を選択 します。
- **3** 「設定」>「検索」を選択します。
- **4** 検索する電話帳の読みを入力するか、最初の文字を入力することで、該当する電話帳が表示されます。
- 注 検索を開始した画面が、「本体」「EM chip」 のどちらであっても、検索結果は両方の電話帳で一致した内容が表示されます。

### 電話をかける

- **1** 「メインメニュー」>「電話帳」を選択します。
- 2 |'©'| を押して「本体」または「EM chip」を選択 します。
- **3** 電話帳を選択して「設定」>「発信」>「電話発信」または「TV 電話」を選択して、電話をかけることができます。また、「発信前編集」を選択して電話をかける前に番号を編集することもできます。

## メールを作成する

- **1**「メインメニュー」>「電話帳」を選択します。
- 2 │ │⊙│ を押して「本体」または「EM chip」を選 択します。

24 基本操作

**3** 電話帳を選択して「設定」>「メッセージの作成」を選択します。次に、「メール」または「SMS」を選択して、メッセージを作成します。ただし、選択した電話帳にメールアドレスが存在しない場合は、メールを作成することはできません。

## メール

メールまたは SMS を利用して、メッセージを送受信できます。

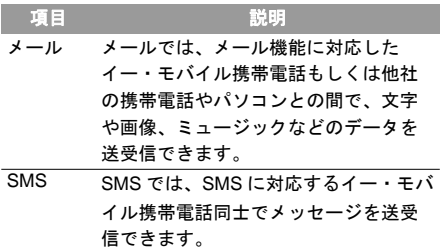

## メールの作成と送信

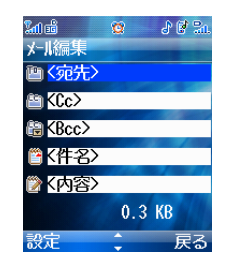

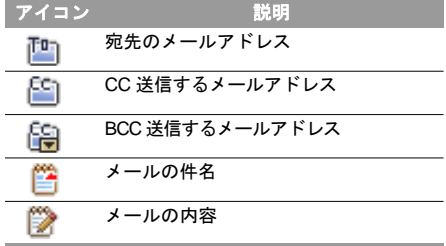

- **1** 「メインメニュー」>「メール」>「新規メール作成」を選択します。
- **2** 「メール編集」画面で、「宛先」、「Cc」、および「Bcc」のアドレスを入力します。(→ P19)
- **3** 「件名」を選択して件名を入力し、 を押しま す。
- **4** 「内容」を選択して、本文および添付ファイルを編集します。(→ P20)
- **5** 「メール編集」画面に戻り、「設定」を選択します。
	- 送信:メールを送信します。
	- 下書きフォルダに保存:メールを「下書き」フォルダに保存します。
	- テンプレートに追加:メールをテンプレートとして「テンプレート」フォルダに保存します。
	- 送信設定:メールの送信に関する設定を変更します。
	- サイズ:現在のメールのサイズを表示します。

#### ◆ 宛先リストの編集

宛先、Cc、および Bcc のメールアドレスを追加しま す。 Bcc のアドレスは、受信者側には表示されませ $\mathcal{L}_{\lambda}$ 

- **1** 「メール編集」画面で、「宛先」、「Cc」、または「Bcc」を選択して を押します。
- **2** 宛先のアドレスを入力します。
	- 宛先リストで (^) を押してメールアドレスを 直接入力します。
	- 宛先リストから、「設定」 >「電話帳参照」 > を 選択して連絡先を検索します。(→ P17)

を押して連絡先を選択します。

- 宛先リストから、「設定」>「グループ参照」を選択します。 ② を押してグループを選択しま す。
- **3** 「戻る」を選択すると「メール編集」画面に戻ります。

2<br>基本操 作

- 注
- •「電話帳参照」で連絡先を検索する際は、 メールアドレスが登録されているすべての連絡先情報を検索できます。
- •「グループ参照」で連絡先を追加する際に、連絡先にメールアドレスが登録されていないと、その連絡先は宛先のアドレスに追加できません。
- •「宛先」、「Cc」および「Bcc」画面で「設定」を選択し、「宛先に設定」、「Cc に設定」または「Bcc に設定」を選択すると、選択したアドレスの送信設定を変更できます。
- •「宛先」、「Cc」および「Bcc」画面で「設定」を選択し、「削除」または「全て削除」を選択すると、1 つまたは全てのメールアドレスを削除できます。

#### ◆ メールの編集

- **1 「メール編集」 画面で、「内容」 を選択して (゚゚) を** 押します。
- **2**2】 | ※ を選択してメール本文を編集します。
- **3** を選択して「データフォルダ」の画像ファイルまたは動画を選択できます。
- **4**4 ┃▶│ を選択して「データフォルダ」の音楽ファ イルを選択できます。
- 5 複数のページがある場合は <mark>は</mark>を選択し、 |⊙ | を押 1.てページを切り替えます。
	- 新しいページを追加するには、「メール編集」画面で「設定」>「ページ挿入」を選択しま す。
- **6** を選択し、 を押して現在のページの再生 時間を調整します。
	- メールを確認するには、「設定」>「プレビュー」を選択します。

**7** 「戻る」を選択します。

注 • 同一ページ内に添付できるのは動画ファ イルか音声ファイルのどちらかのみです。同時に両方は添付できません。

- ファイル形式やサイズによっては、添付できない場合があります。
- 著作権の設定されているファイルは送信できません。

### メールの受信

メールを受信すると、通知メッセージが表示されます。メールを受信すると、本機には次のように表示されます。

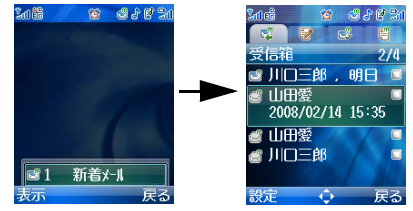

- 1 通知メッセージが表示されている時に、(^) を押 してメールの「受信箱」を開きます。
- **2|◎ を押して表示するメールを選択し、 ◎ を** 押します。

## メールの返信

- <u>1</u> 「メールフォルダ」の「受信箱」で、| ๏ |を押し てメールを選択します
- **2** 「設定」>「メールで返信」または「SMS で返信」を選択します。
- 3 「メール編集」画面でメールを編集し、( ° ) を押 します。

## **SMS**

## **SMS** の作成と送信

- **1** 「メインメニュー」>「メール」>「新規 SMS 作 成」を選択します。
- **2** 「SMS 編集」画面で、本文を入力します。
- **3** SMS を編集した後に、 を押して「番号編集」 画面を開きます。
	- 電話番号を入力します。
- •「設定」>「電話帳」を選択して「検索」画面を開き、選択します。複数選択する場合は繰り返します。
- グループを選択するには「設定」>「グループ」を選択します。
- 4 「番号編集」画面で、(゚。) を押すか、「設定」> 「送信」を選択します。
	- SMS を保存するには「設定」>「保存」を選択します。

## **SMS** を受信する

SMS を受信すると、SMS 通知メッセージが最初に表示されます。

#### SMS を受信すると、次のように表示されます。

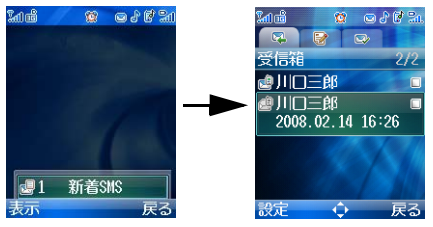

- 1 SMS通知メッセージが表示されている時に、(^)を 押して SMS の「受信箱」を開きます。
- **2** 表示された SMS を選択し、 を押します。
	- 注 • 本体(「受信箱」、「下書き」および「送信 済み」)に保存できる SMS は合計 500 件 です。
		- •「SMS フォルダ」の空き容量がないときに新しい SMS が着信すると、 が点滅 し、通知ダイアログボックスが表示されます。この場合は、不要なメールを削除する必要があります。

## ブラウザ

## **SMS** を返信する

- <u>1</u> SMS の「受信箱」で、| ๏ | を押して SMS を選択 します。
- **2** 「設定」>「返信」を選択します。
- **3**「SMS 編集」画面で SMS を編集します。

## ブラウザ

### **EMnet**

- **1** 「メインメニュー」>「ブラウザ」を選択します。
- **2】 (**o) を押して 「EMnet」 を選択し、予め設定され たウェブページへアクセスします。
- **3** を押してリンクを選択し を押してアク セスします。
- **4** ウェブページ閲覧中に、「設定」を選択して各種操作を実行できます。

## **URL** 直接入力

- **1** 「メインメニュー」>「ブラウザ」を選択します。
- **2** を押して「URL 直接入力」を選択し、 を 押します。
- **3** URL を入力します。
- <u>4</u> 【 ◇ )を押して URL にアクセスします。

# データフォルダ

## ファイルの表示

- **1** メインメニューから「データフォルダ」を選択します。
- 2 | | @ | を押してファイルが保存されている場所を 選択します。
- **3**|◎ を押してファイルを選択し、次に ◎ を押 して表示します。

## ■本体表示言語を英語に設定する

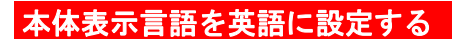

- **1** 「メインメニュー」>「設定」>「一般設定」<sup>&</sup>gt; 「Phone language」を選択します。
- 2 | | © | を押して「English」を選択します。

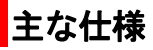

## **H11HW**

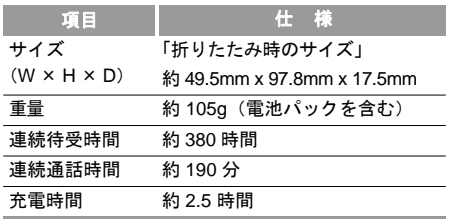

注 連続待受時間、連続通話時間は使用環境、電波 状況などにより変動します。

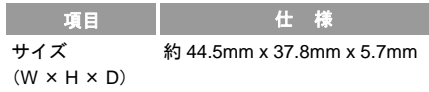

# **AC** アダプタ

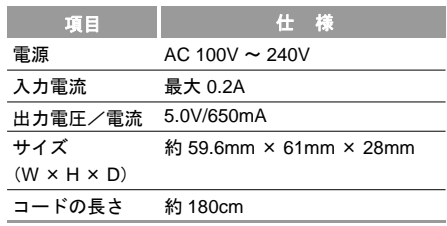

# 電池パック

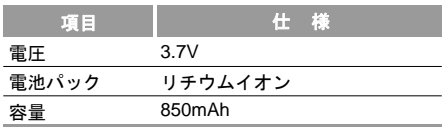

不明点があれば取扱説明書本編をご参照ください。そのほかに困ったことや、不明点があれば以下のお問い合わせ窓口までご連絡ください。

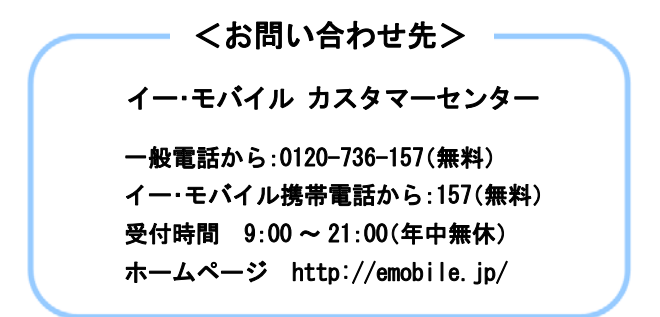